#### **Oracle® Hospitality Cruise Shipboard Property Management System** Quick Check-In Synchronization User Guide Release 8.0 **E87032-06**

March 2021

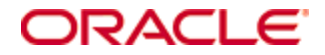

Copyright © 1995, 2021, Oracle and/or its affiliates. All rights reserved.

This software and related documentation are provided under a license agreement containing restrictions on use and disclosure and are protected by intellectual property laws. Except as expressly permitted in your license agreement or allowed by law, you may not use, copy, reproduce, translate, broadcast, modify, license, transmit, distribute, exhibit, perform, publish, or display any part, in any form, or by any means. Reverse engineering, disassembly, or decompilation of this software, unless required by law for interoperability, is prohibited.

The information contained herein is subject to change without notice and is not warranted to be error-free. If you find any errors, please report them to us in writing.

If this software or related documentation is delivered to the U.S. Government or anyone licensing it on behalf of the U.S. Government, then the following notice is applicable:

U.S. GOVERNMENT END USERS: Oracle programs, including any operating system, integrated software, any programs installed on the hardware, and/or documentation, delivered to U.S. Government end users are "commercial computer software" pursuant to the applicable Federal Acquisition Regulation and agency-specific supplemental regulations. As such, use, duplication, disclosure, modification, and adaptation of the programs, including any operating system, integrated software, any programs installed on the hardware, and/or documentation, shall be subject to license terms and license restrictions applicable to the programs. No other rights are granted to the U.S. Government.

This software or hardware is developed for general use in a variety of information management applications. It is not developed or intended for use in any inherently dangerous applications, including applications that may create a risk of personal injury. If you use this software or hardware in dangerous applications, then you shall be responsible to take all appropriate fail-safe, backup, redundancy, and other measures to ensure its safe use. Oracle Corporation and its affiliates disclaim any liability for any damages caused by use of this software or hardware in dangerous applications.

Oracle and Java are registered trademarks of Oracle and/or its affiliates. Other names may be trademarks of their respective owners.

Intel and Intel Xeon are trademarks or registered trademarks of Intel Corporation. All SPARC trademarks are used under license and are trademarks or registered trademarks of SPARC International, Inc. AMD, Opteron, the AMD logo, and the AMD Opteron logo are trademarks or registered trademarks of Advanced Micro Devices. UNIX is a registered trademark of The Open Group.

This software or hardware and documentation may provide access to or information about content, products, and services from third parties. Oracle Corporation and its affiliates are not responsible for and expressly disclaim all warranties of any kind with respect to third-party content, products, and services unless otherwise set forth in an applicable agreement between you and Oracle. Oracle Corporation and its affiliates will not be responsible for any loss, costs, or damages incurred due to your access to or use of third-party content, products, or services, except as set forth in an applicable agreement between you and Oracle.

# **Contents**

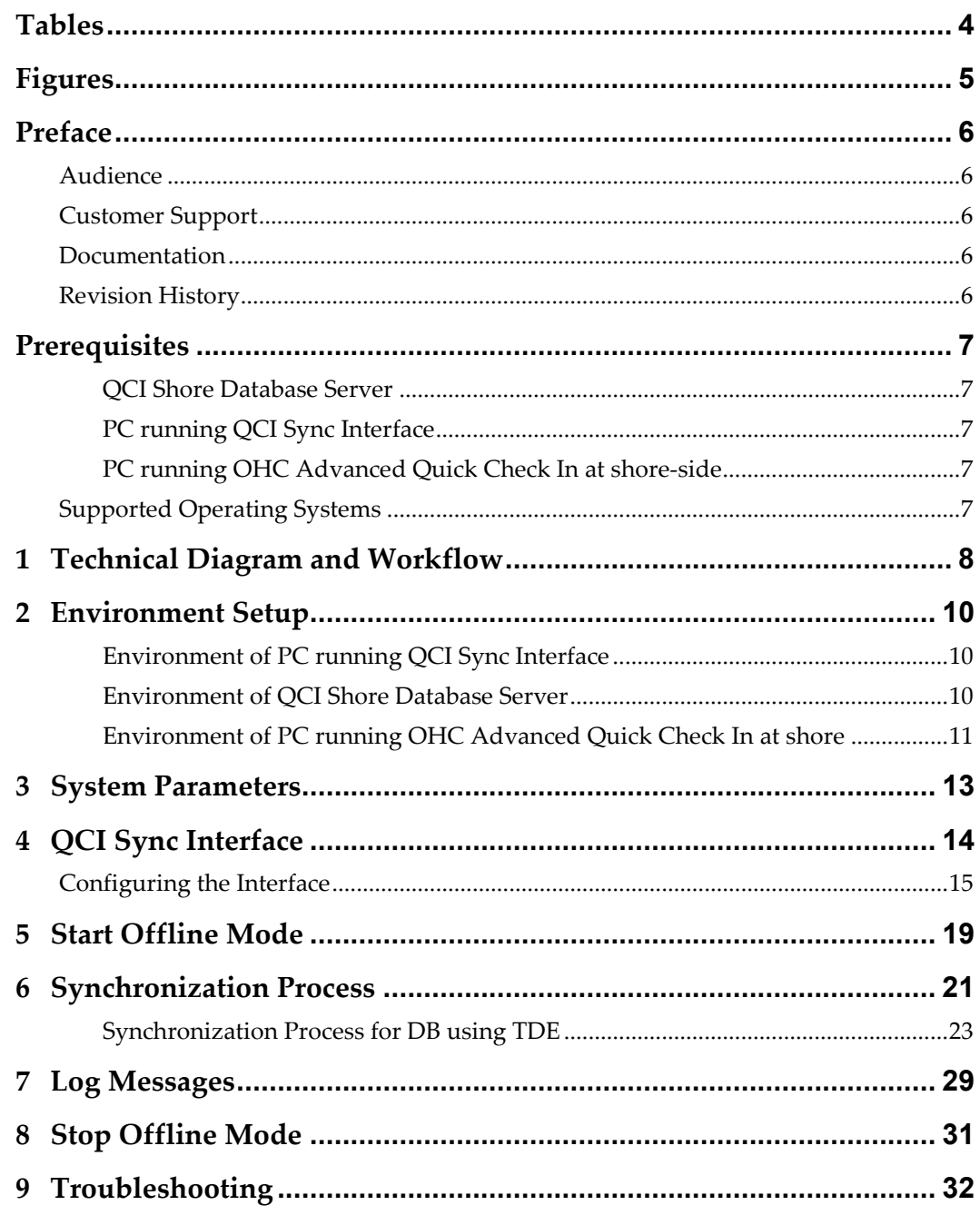

## **Tables**

<span id="page-3-0"></span>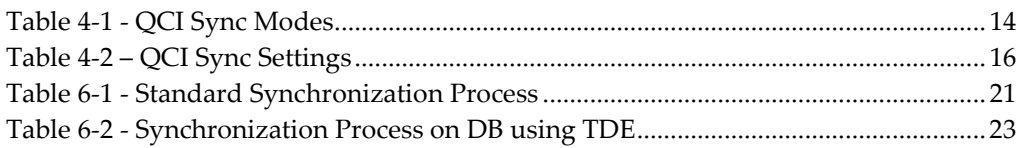

## **Figures**

<span id="page-4-0"></span>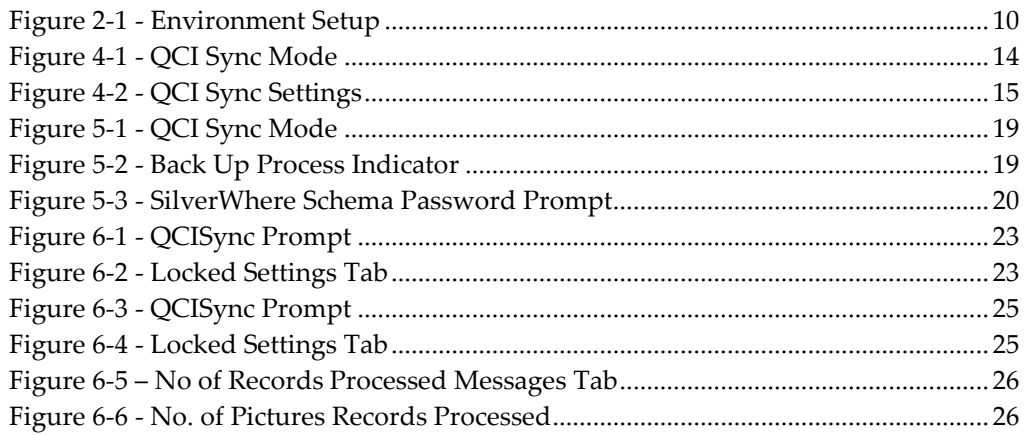

### **Preface**

<span id="page-5-0"></span>The Quick Check-In Synchronization (QCI Sync) is an interface that connects the Quick Check-In stations to the shore-side database server through a separate network, enabling users to continue to work in an off-line mode.

### <span id="page-5-1"></span>**Audience**

This document is intended for application specialist and users of Oracle Hospitality Cruise Shipboard Property Management System (SPMS).

### <span id="page-5-2"></span>**Customer Support**

To contact Oracle Customer Support, access My Oracle Support at the following URL[:https://support.oracle.com](https://support.oracle.com/)

When contacting Customer Support, please provide the following:

- Product version and program/module name
- Functional and technical description of the problem (include business impact)
- Detailed step-by-step instructions to re-create
- Exact error message received and any associated log files
- Screen shots of each step you take

### <span id="page-5-3"></span>**Documentation**

Oracle Hospitality product documentation is available on the Oracle Help Center at <http://docs.oracle.com/en/industries/hospitality/>

### <span id="page-5-4"></span>**Revision History**

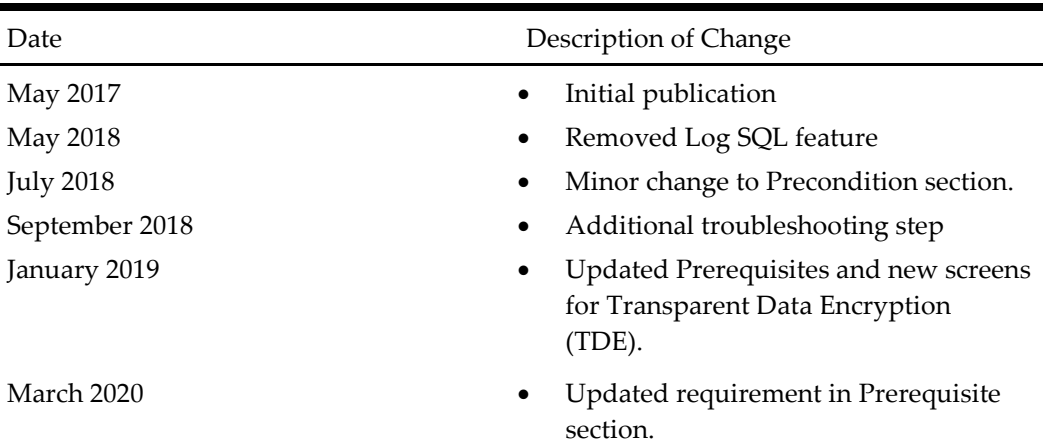

### **Prerequisites**

<span id="page-6-0"></span>This section describes the minimum requirements to run QCI Sync application.

#### <span id="page-6-1"></span>**QCI Shore Database Server**

- Oracle Database Server 12c and Oracle Data Access Components (ODAC) Installation
- SPMS Web Service Installation
- OHC SPMS Version 8 Installation
- Latest version of OHC Advanced Quick Check In

### <span id="page-6-2"></span>**PC running QCI Sync Interface**

- Oracle 12c Full Client and ODAC Installation
- OHC SPMS Version 8 Installation
- Latest version of QCI Sync Interface

### <span id="page-6-3"></span>**PC running OHC Advanced Quick Check In at shore-side**

- Oracle 12c Full Client and ODAC Installation
- OHC SPMS Version 8 Installation
- Latest version of OHC Advanced Quick Check In

#### <span id="page-6-4"></span>**Supported Operating Systems**

- Microsoft Windows 10 32 bit / 64 bit System
- **Microsoft Windows Server 2012 R2**

### **NOTE:**

When referencing to the database on the shore-side, please use the same TNS name that is used by the ship application to reference the database on the shipside. For example, if the TNS name "SPMSv8DB" is used on the ship side to reference the Ship database, then the same TNS name "SPMSv8DB" must be used on the shore side to reference the QCI Shore database.

Use the same Database user password for QCI Shore database and ship Database. With this, any QCI laptop can get the database password from the Secure Server on ship-side when there is network connectivity. This is also why the TNS Name used on ship side and shore side have to be the same.

## <span id="page-7-0"></span>**1 Technical Diagram and Workflow**

The QCI Sync Interface enables the pier-side stations to continue to work in real-time in an off-line mode. This is accomplished by connecting the Quick Check-In stations to a shoreside database server that resides on a separate network within the Embarkation Hall. The external network remains linked to the shipboard environment, allowing data synchronization between the shipboard database and the shore-side database through an interface. In the event of lost connectivity, transactions are held and written to the shoreside database server when connectivity is restored, and the interface synchronizes the changed transactions between both the shipboard and shore-side environments.

Before the ship arrives at the pier for embarkation, the responsible person in charge onboard the ship starts up and connects the QCI Shore database server to the shipboard network. The QCI Sync Interface is then invoked to perform the backup and restore database activities as illustrated in below diagram.

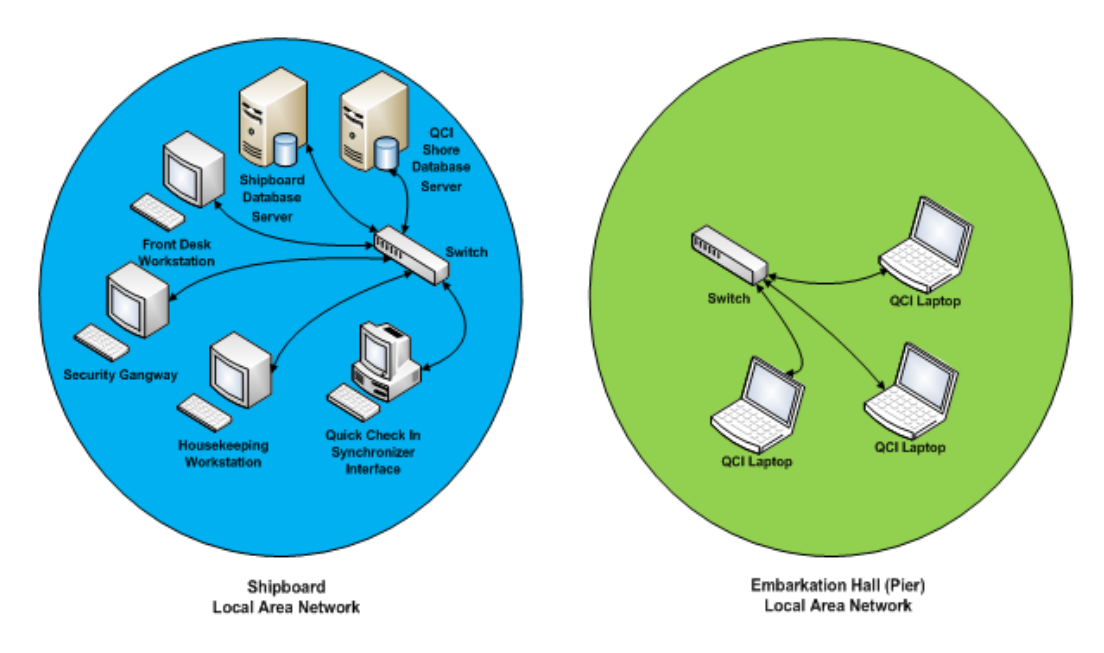

Once the backup and restore database activities completes, the QCI Shore database server must be shut down in a proper manner before relocating the server to the pier Embarkation Hall.

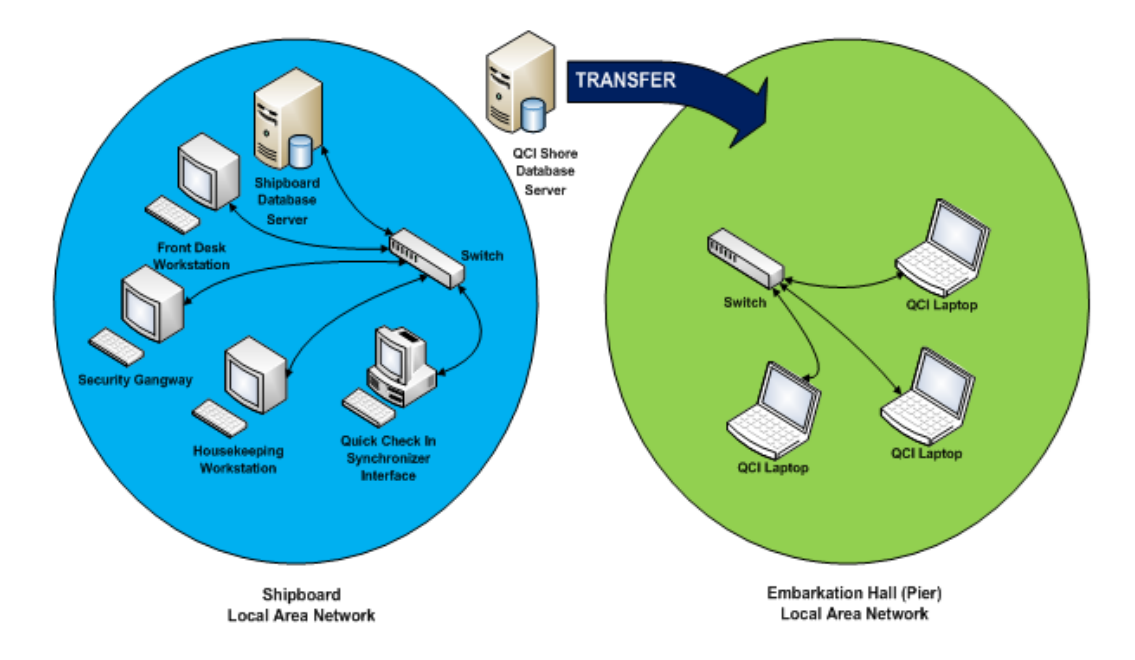

At the pier-side, a network connection from the shipboard network to the pier network must be established before starting up and connecting the QCI Shore database server to the pier network. The synchronization between the ship and the QCI Shore database is activated from the QCI Sync Interface on the shipboard.

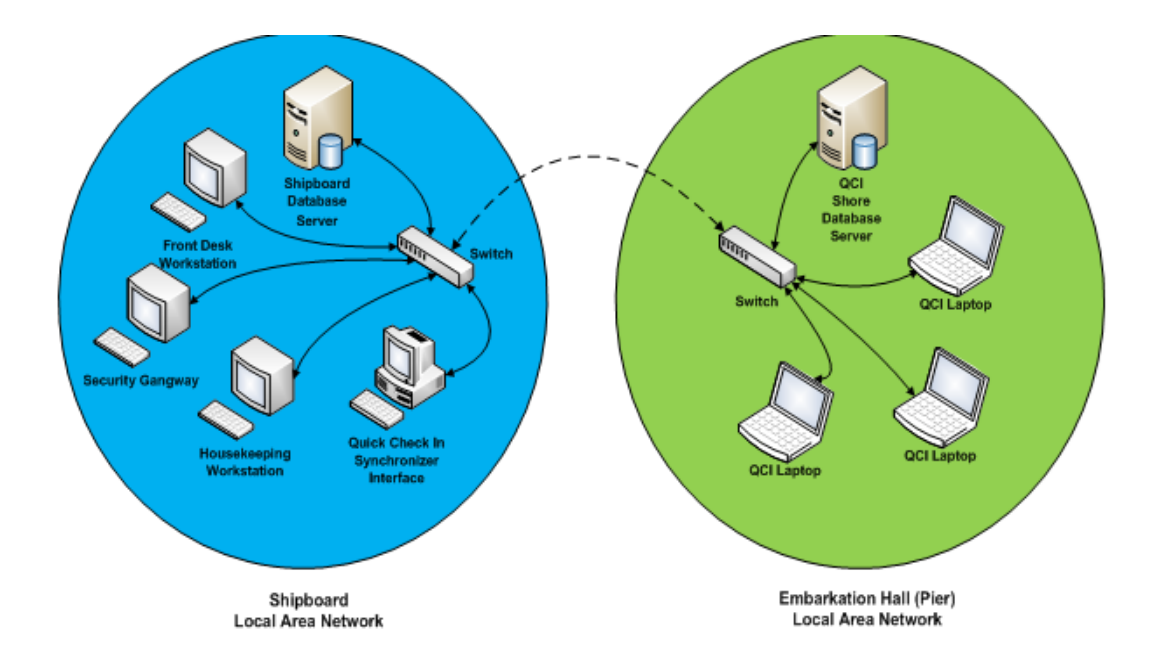

## **2 Environment Setup**

<span id="page-9-0"></span>Below diagram illustrates the data flow for QCI Offline Check In environment at the shore-side.

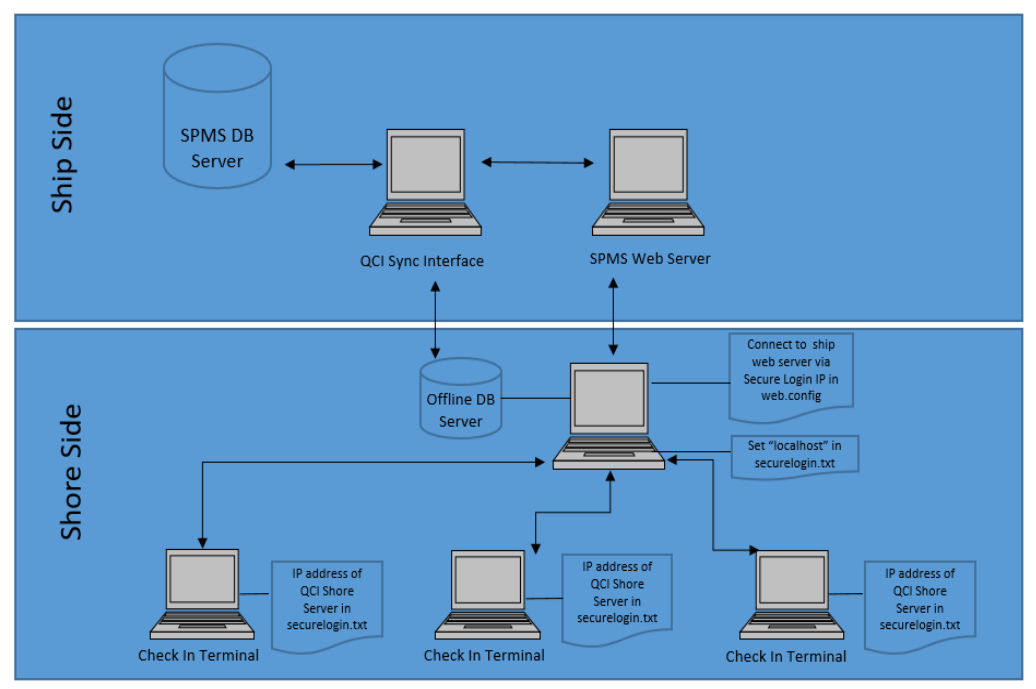

<span id="page-9-3"></span>**Figure 2-1 - Environment Setup**

### <span id="page-9-1"></span>**Environment of PC running QCI Sync Interface**

- The interface computer must be pre-installed with Oracle Full Client installation that allows the QCI Sync Interface access to Oracle import and export utility.
- Ensure the connection to the ship database is established. If they are not, create the instance to connect the QCI Sync Interface running on shipside and connects to ShipDB. The Connection Name of the ship database is FIDELIO and points to the database service name (SID) 'FIDELIO'.
- Establish the database connection to shore database. The Connection Name of the shore database is QCISHORE and point to database SID 'QCISHORE'.
- Client PC will obtained 'OHCSecurity.par' from ship IIS Web Server when connected.

### <span id="page-9-2"></span>**Environment of QCI Shore Database Server**

• The server must be pre-installed with Oracle Database Server 12c and ODAC Installation. The version of Oracle Database Edition of the QCI Shore database and Ship database must be identical. For example, if the ship is running on Oracle 12c then the shore QCI database must also run on Oracle 12c.

- Create a blank QCISHORE database that has an existing Fidelio user. Both the ship and the shore QCISHORE database password must be identical. If a different password is used, the connection will show 'Disconnected'.
- Ensure the the database connection to shore database is established. The Connection Name of the Shore Database (ShoreDB) must be the same as the Ship Database (ShipDB). For example; the Connection Name of ShoreDB is FIDELIO and is pointing to database SID 'QCISHORE'.
- The server must be pre-installed with SPMS Web Service. Define the IP of ship's web service at SecureLogin, web.config file. This will then obtain the encryption password (OHCSecurity.par) from ship's web service when connected

```
<configuration>
 <appSettings>
   <add key="Server" value="fidelio"/>
   <add key="DB Transaction Timeout" value="60"/>
   <add key="Debug" value="False"/>
   <add key=
                 (Transfit Line" continues" to "changely ex 21 and , ango, that " 21-
   cadd key-"hackground that" and any to the provision from the first the
   <add key= ... ouuccclasser alc volue crycemp (rea pre rivoucc closses) car />
   <add key="NoneRefundableCreditMaxCount" value="5"/>
   <add key="SecureLogin" value="10.1.2. "/>
 </appSettings>
```
• The server must be pre-installed with OHC SPMS. Run OHC Advanced Quick Check In and connect to shore database. The securelogin.txt must point to QCI Shore Database Server's web server. This will obtain the encryption password (OHCSecurity.par) from ship's web service and store in QCI Shore Database Server's Web Server.

#### <span id="page-10-0"></span>**Environment of PC running OHC Advanced Quick Check In at shore**

- The server must be pre-installed with Oracle 12c Full Client and ODAC Installation.
- Ensure the database connection to shore database is established. The SID of the Shore Database (ShoreDB) must be the same as the Ship Database (ShipDB). For example; the SID of ShoreDB is FIDELIO and points to QCISHORE database.
- The server must be pre-installed with OHC SPMS. Run OHC Advanced Quick Check In and connect to shore database. The securelogin.txt must point to QCI Shore Database Server's web server in order to obtain encryption password (OHCSecurity.par) at shore.

**Note:** Before you perform a new **Start Offline Mode**, remove the OHCSecurity.par in QCI Shore Server if that exist and restart the IIS. Ensure the OHCSecurity.par at all check in terminal are removed too.

# **3 System Parameters**

<span id="page-12-0"></span>This section describes the **Parameters** available to QCI Sync module and is accessible through **Administration module, System Setup, Parameter, General** group. These parameters must be configured before running the QCI Sync Interface.

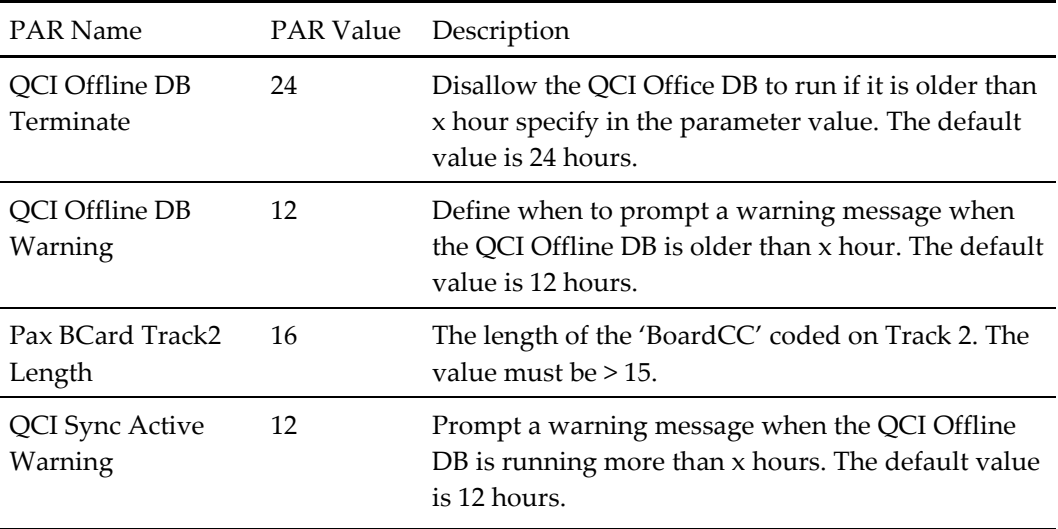

# **4 QCI Sync Interface**

<span id="page-13-0"></span>The QCI Sync Interface is an application that connects and synchronizes the Shipside database with the Shoreside database, with its database mode and connection statuses for both the database shown on screen. Apart from that, the synchronization progress is also shown in the Messages tab of the interface.

At the program start up, the application checks both the database status, followed by the state of the database, whether it is in 'Offline' or 'Unknown' mode before synchronization commences. The status of the ShipDB and the Shore QCI database are shown at the top section of the screen. See below table for explanation of the status.

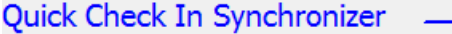

| Database  | Offline Mode | Database Status  |
|-----------|--------------|------------------|
| Ship      |              | <b>Connected</b> |
| Shore QCI |              |                  |

<span id="page-13-2"></span>**Figure 4-1 - QCI Sync Mode**

<span id="page-13-1"></span>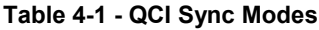

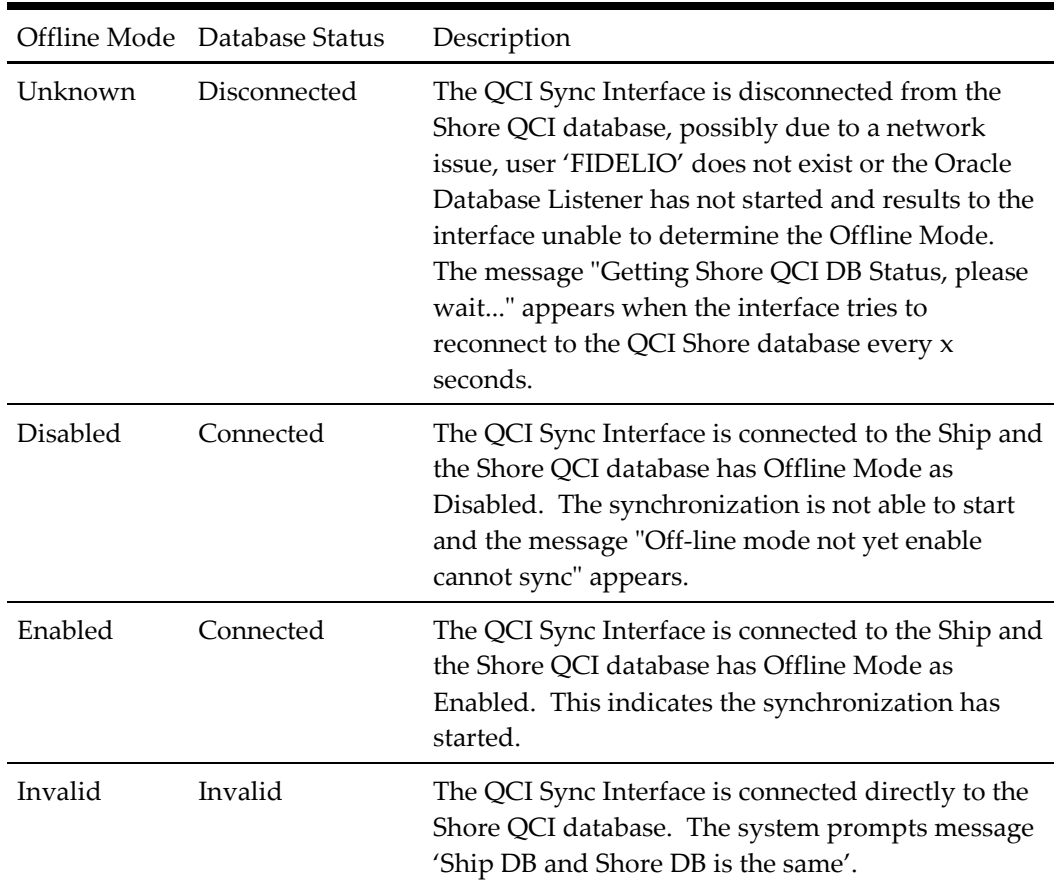

### <span id="page-14-0"></span>**Configuring the Interface**

This section describes the settings available in the Settings tab of QCI Sync Interface. To configure the interface, launch the QCI Sync Interface, check the appropriate check box in the Settings tab, and then click **Apply** to save the changes.

These settings are saved to the OHCSettings.par file in C:\Public Document\Oracle Hospitality Cruise folder.

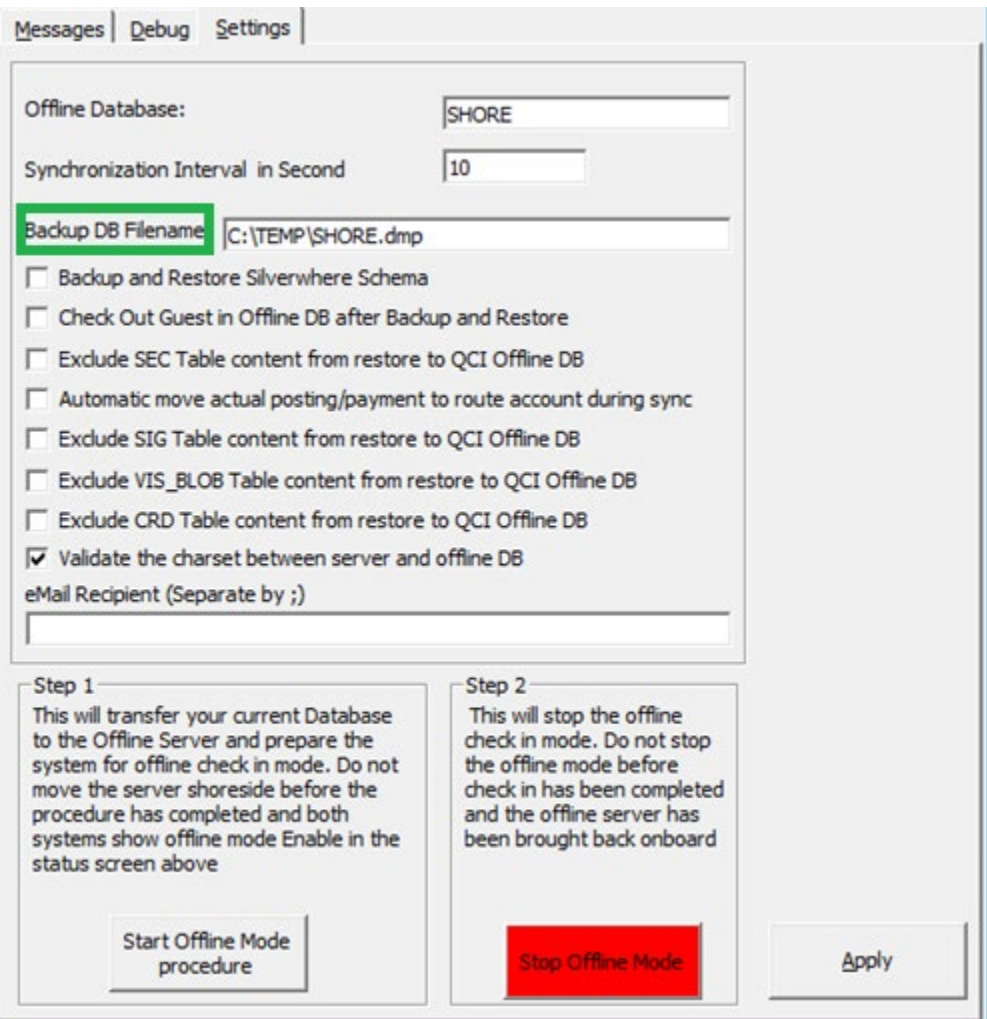

<span id="page-14-1"></span>**Figure 4-2 - QCI Sync Settings**

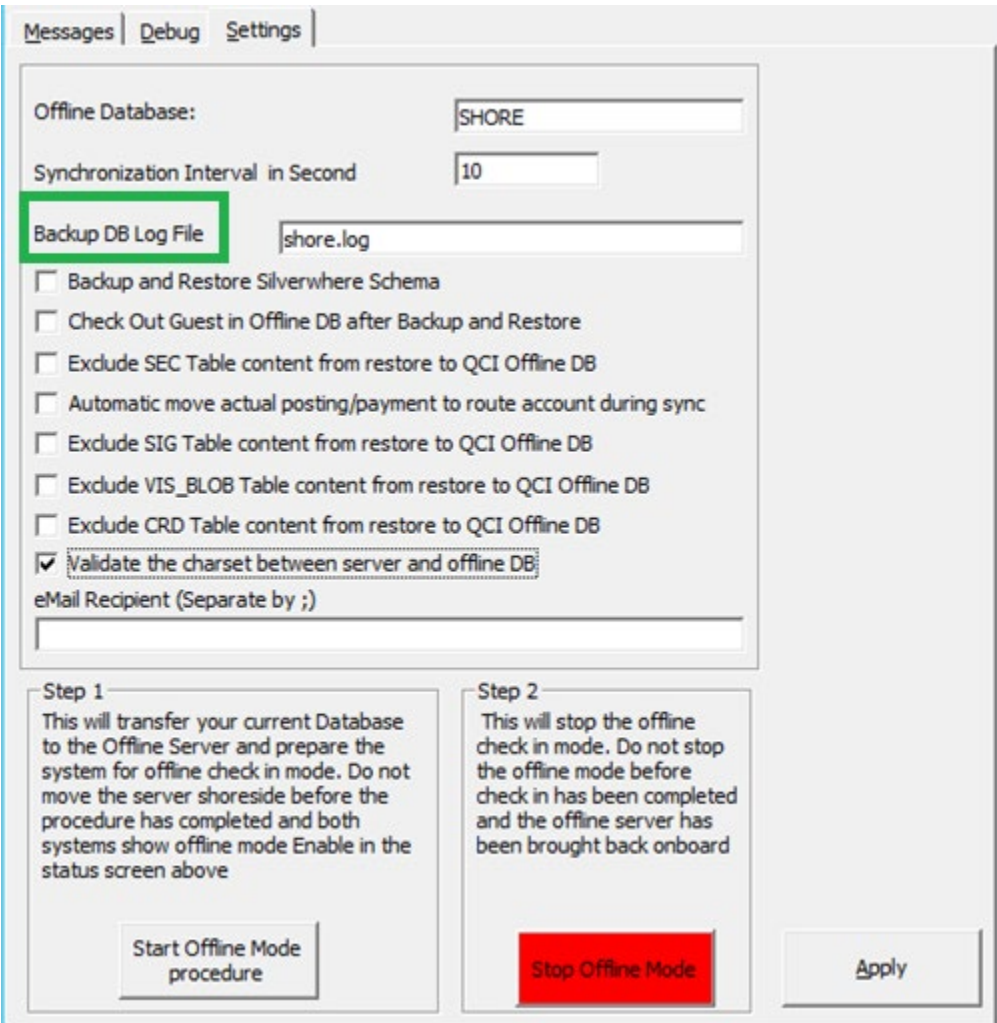

**Figure 4-3 - QCI Sync Settings if TDE is used**

<span id="page-15-0"></span>

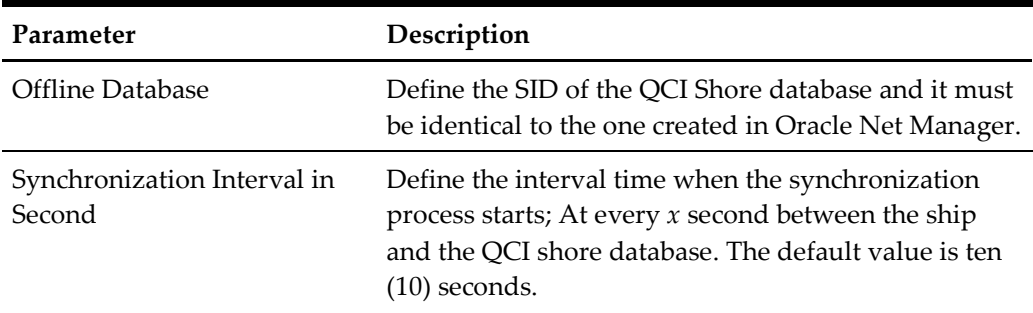

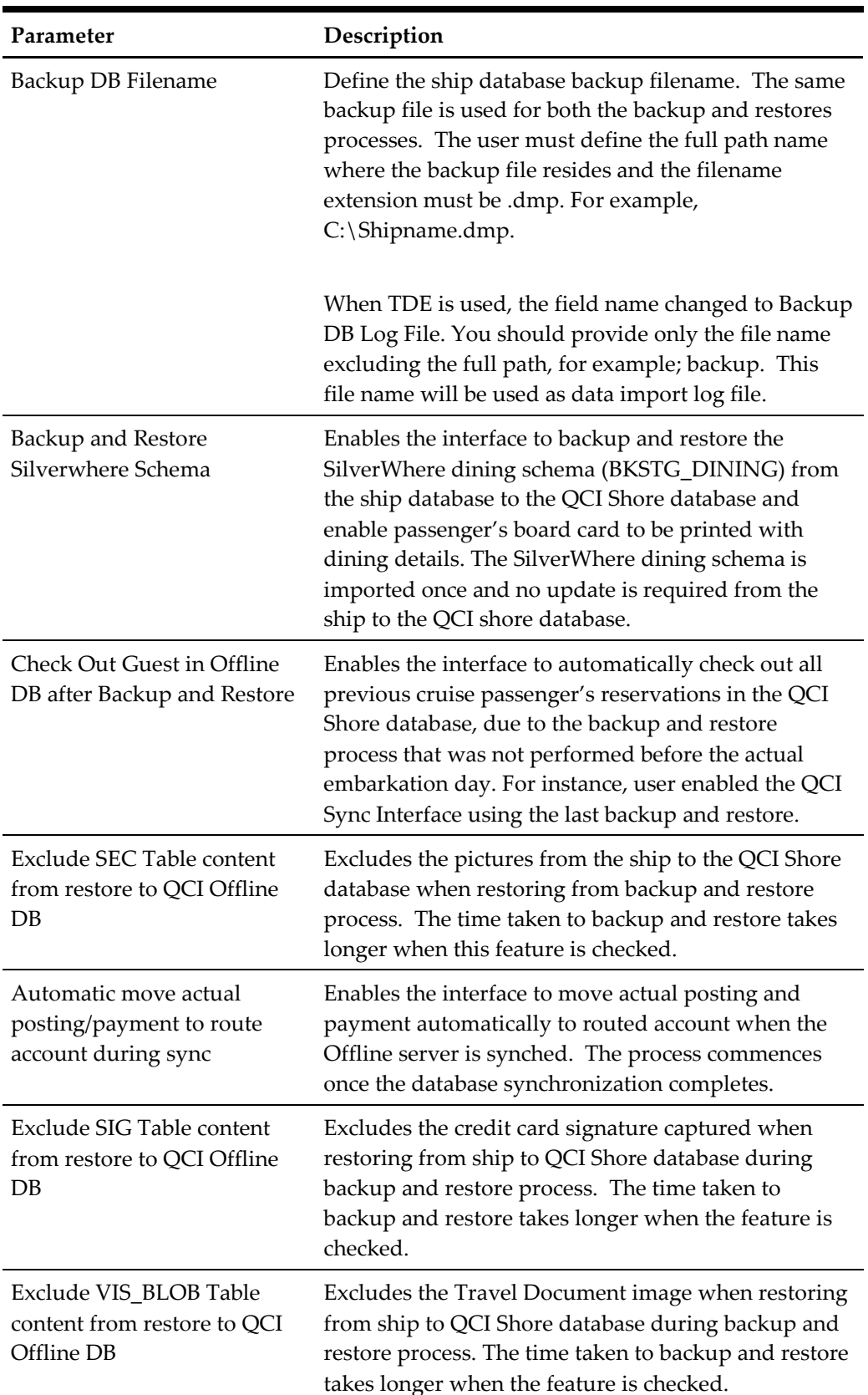

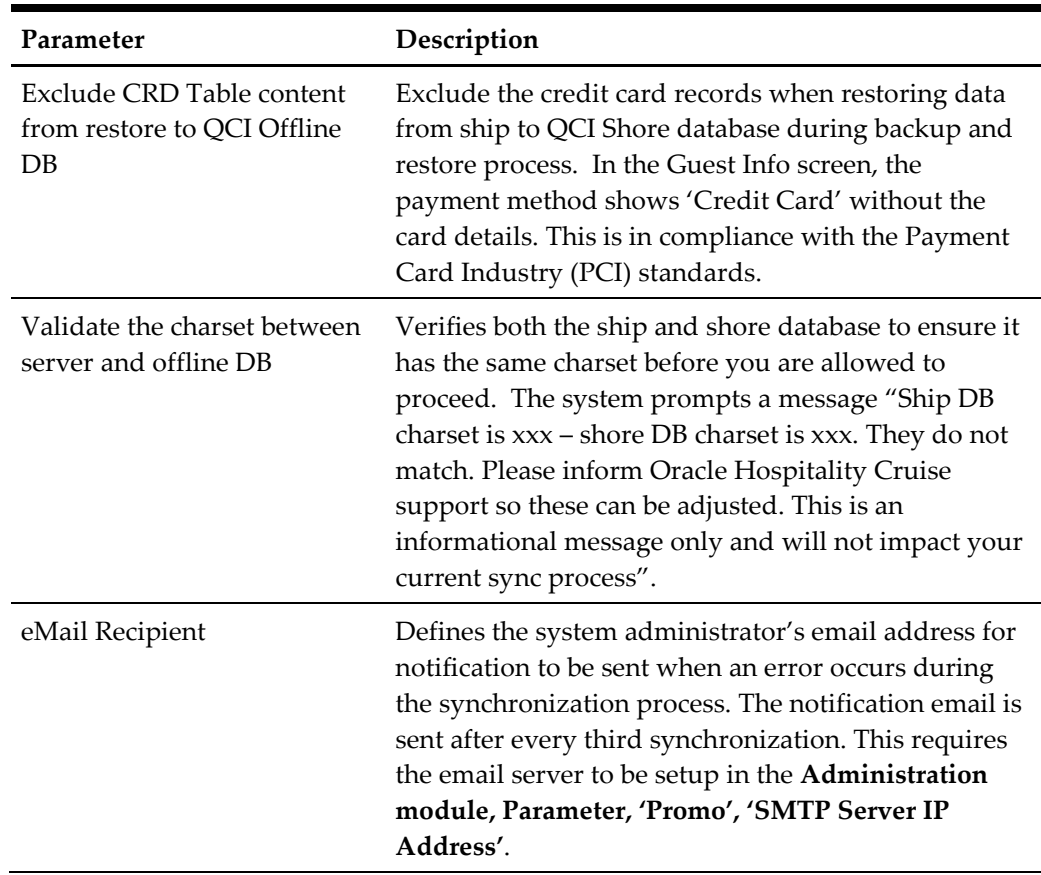

# **5 Start Offline Mode**

<span id="page-18-0"></span>The Information Technology (IT) Officer is responsible for switching on the QCI Shore database server and connects to the SPMS local area network before the ship arrives at the port for a new cruise embarkation.

- 1. At the QCI Sync Interface PC, run the QCI Sync application.
- 2. Ensure both the ship and QCI Shore database status are as per below:
	- Database Status shows '*Connected*'
	- Offline Mode shows '*Disabled*'

Messages show '*Offline mode not yet enable cannot sync*'

#### Quick Check In Synchronizer

|                                      | <b>Database</b>                          | <b>Offline Mode</b>                     | Database Status |  |
|--------------------------------------|------------------------------------------|-----------------------------------------|-----------------|--|
| <b>Ship</b>                          |                                          | <b>Disabled</b>                         | Connected       |  |
|                                      | <b>Shore QCI</b><br><b>Disabled</b>      |                                         | Connected       |  |
| Messages<br>Debuq<br><b>Settings</b> |                                          |                                         |                 |  |
| Action                               | Description                              |                                         |                 |  |
|                                      | Interface Started 12/6/2016 8:42:33 AM   |                                         |                 |  |
| $Shore-$                             | Getting Shore OCI DB Status, please wait |                                         |                 |  |
| Shore->Ship                          |                                          | Offline mode not yet enable cannot sync |                 |  |

<span id="page-18-1"></span>**Figure 5-1 - QCI Sync Mode**

When the Ship or Shore QCI Database Offline Mode status shows **Enabled**, then the database mode must be stopped first, before clicking the **Start Offline Mode Procedure**. Otherwise, the system prompts an error message 'Please stop the Offline Mode first before continue'.

To stop the database mode, click the **Stop Offline Mode** located at the bottom section of the **Settings** tab to refresh the shore database to a clean state.

3. On the interface **Settings** tab, click the **Start Offline Mode Procedure** button. Commencement of the backup process is indicated in the **Messages tab** as shown below.

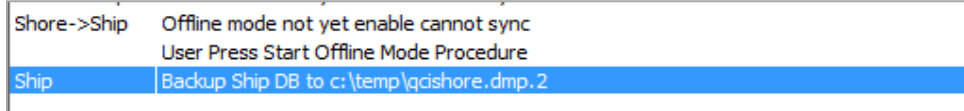

#### <span id="page-18-2"></span>**Figure 5-2 - Back Up Process Indicator**

**Note:** If TDE applies, the system does not backup the database.

4. If the check box **Backup and Restore Silverwhere Schema** is checked, you are required to enter the Silverwhere Schema password at the prompt, and then click **Confirm** to continue.

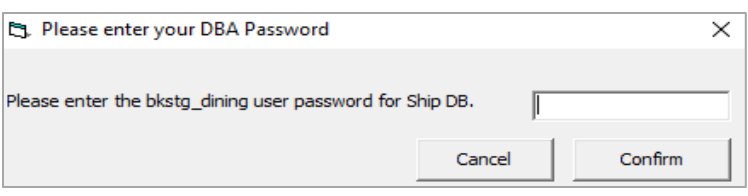

<span id="page-19-0"></span>**Figure 5-3 - SilverWhere Schema Password Prompt**

## **6 Synchronization Process**

<span id="page-20-0"></span>This section describes the synchronization process that takes place in chronological order during the backup of the shipboard database in the current state, and then restore the backup to the QCI shore database. The process differs if TDE is applied. See process listed in Table 6-2 - [Synchronization Process on DB using TDE.](#page-22-1)

| <b>Process</b>       | <b>Description of Synchronization Tasks</b>                                                                                                    |  |
|----------------------|----------------------------------------------------------------------------------------------------|--|
| Process 1            | Performs the ship's database first backup routine on database schema<br>only. The backup file refers to "QCISHORE.dmp.2".                                                                                                    |  |
| Process 2            | After the first backup routine completes, the interface then drops the<br>QCI Shore database "FIDELIO" object and then the BKSTG_DINING"<br>user. The interface waits for approximately 120 seconds for the QCI<br>Shore database user "FIDELIO" to disconnect before the backup<br>process begin.                                                   |  |
| Process 3            | The interface creates all necessary triggers (TRIGGER NAME like<br>'TR_QCI%') on the ship database for Offline Mode enabled. At this<br>point, the ship database Offline Mode status change to "Enabled". All<br>reservation changes made on the ship database from this point are<br>updated to the CHG table for synchronization at a later stage. |  |
| Process 4            | Perform ship's database second backup routine on database data and it<br>excludes some non-required tables such as POS, MIB, and others. The<br>backup file refers to "QCISHORE.dmp.1".                                                                                                    |  |
| Process 5            | Perform ship's database third backup routine that only contains VIS<br>data and XDOC data without blog contents. The third backup file name<br>is QCISHORE.dmp.1.VIS and QCISHORE.dmp.1.XDOC.                                                                                                    |  |
| Process 6            | Perform ship's database forth backup routine on "BKSTG DINING"<br>user data if user 'BKSTG DINING' exists in ship database. The forth<br>backup file name is QCISHORE.dmp.3.                                                                                                    |  |
| Process <sub>7</sub> | At the end of the ship database data backup routines, the command<br>prompt window shall close automatically.                                                                                                    |  |
| Process 8            | Perform the first (1st) database restore routine on "FIDELIO" database<br>data. (filename=QCISHORE.dmp.1). During the restore routine, the<br>command prompt window opens, showing the restoration progress and<br>closes when the process completes.                                                                                                |  |
| Process 9            | Perform the second (2 <sup>nd</sup> ) database restore routine on "FIDELIO" data<br>table VIS and XDOC (filename=QCISHORE.dmp.1.VIS and<br>QCISHORE.dmp.1.XDOC). During the restore routine, the command<br>prompt window opens, showing the restoration progress and closes<br>when the process completes.                                          |  |

<span id="page-20-1"></span>**Table 6-1 - Standard Synchronization Process**

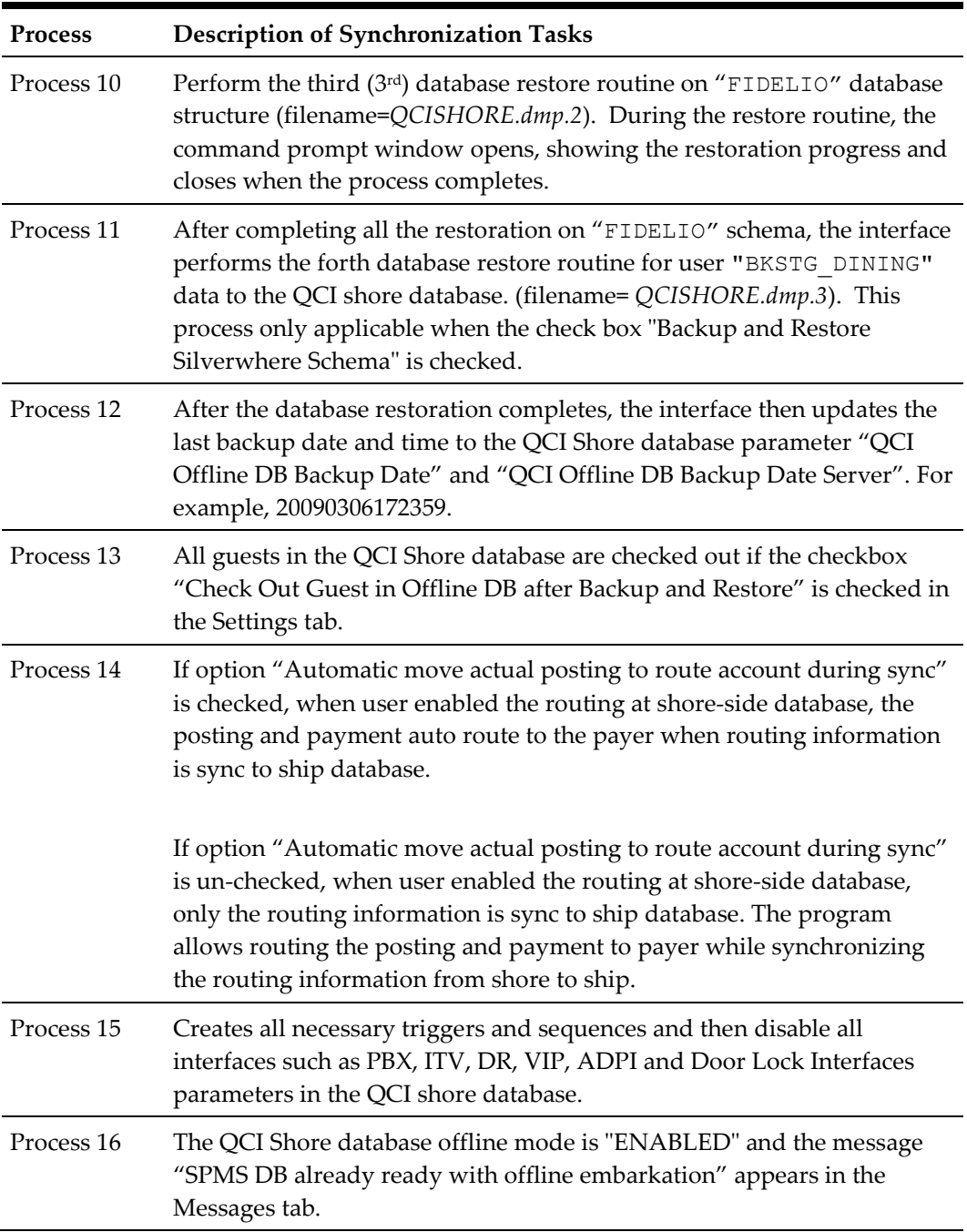

<span id="page-22-2"></span>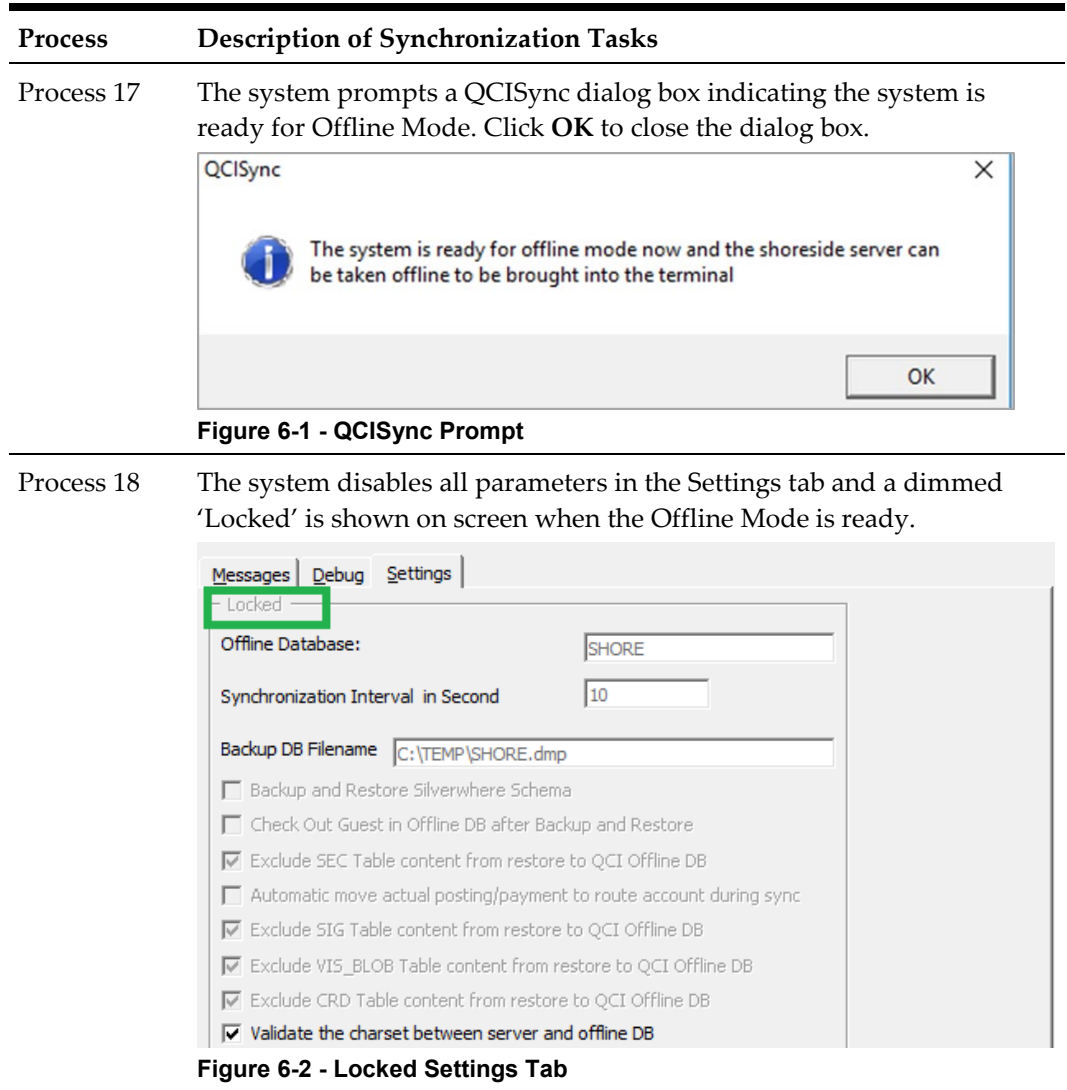

### <span id="page-22-3"></span><span id="page-22-0"></span>**Synchronization Process for DB using TDE**

The synchronization process for a database that uses TDE differs and are lesser from the standard process, and they are listed below.

<span id="page-22-1"></span>**Table 6-2 - Synchronization Process on DB using TDE**

| <b>Process</b> | Description of Synchronization Tasks on DB using TDE                                                                                                    |
|----------------|----------------------------------------------------------------------------------------------------|
| Process 1      | The interface drops the QCI Shore database "FIDELIO" object and then<br>the "BKSTG_DINING" user. The interface waits for approximately 120<br>seconds for the QCI Shore database user "FIDELIO" to disconnect before<br>the backup process begin. |

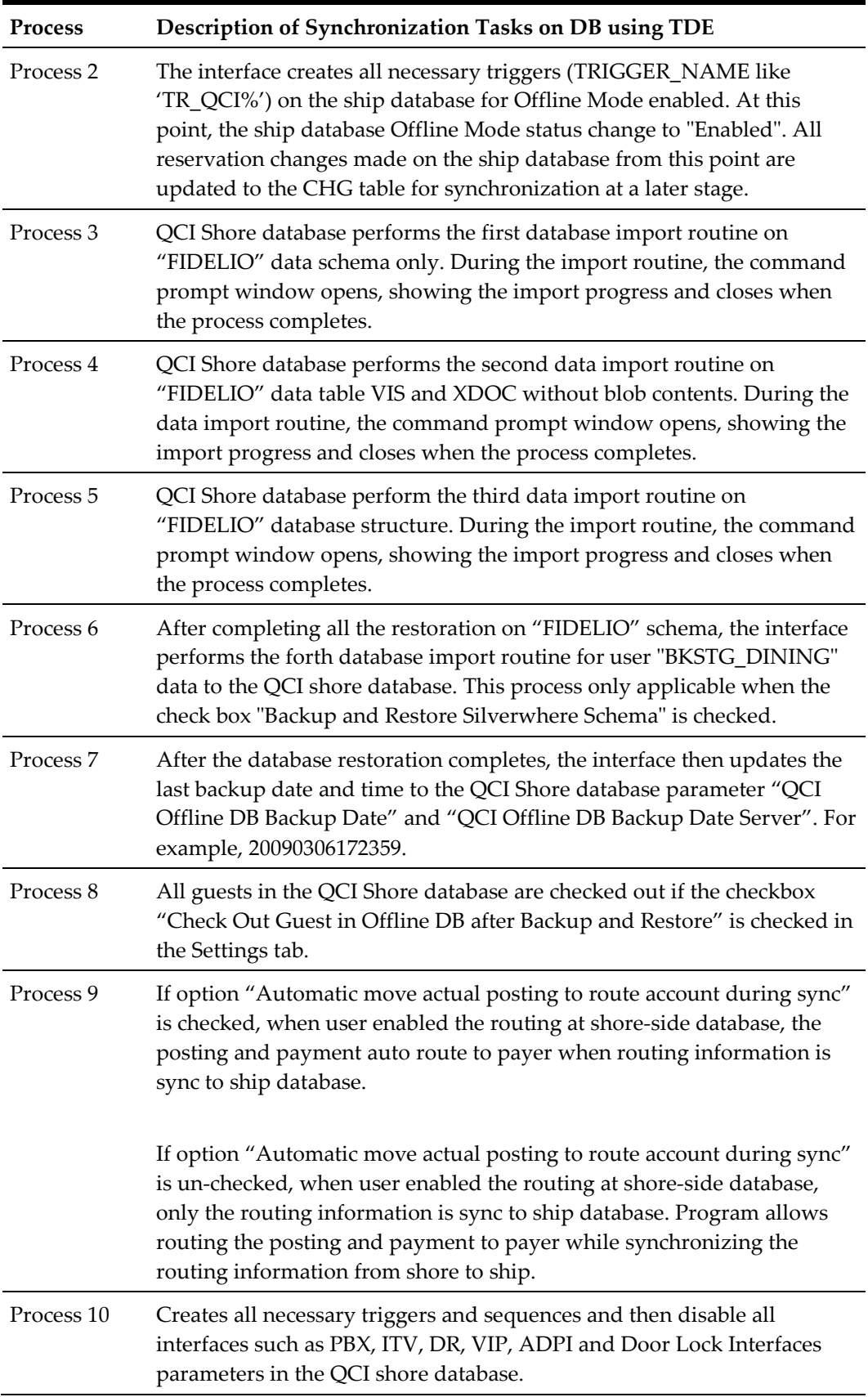

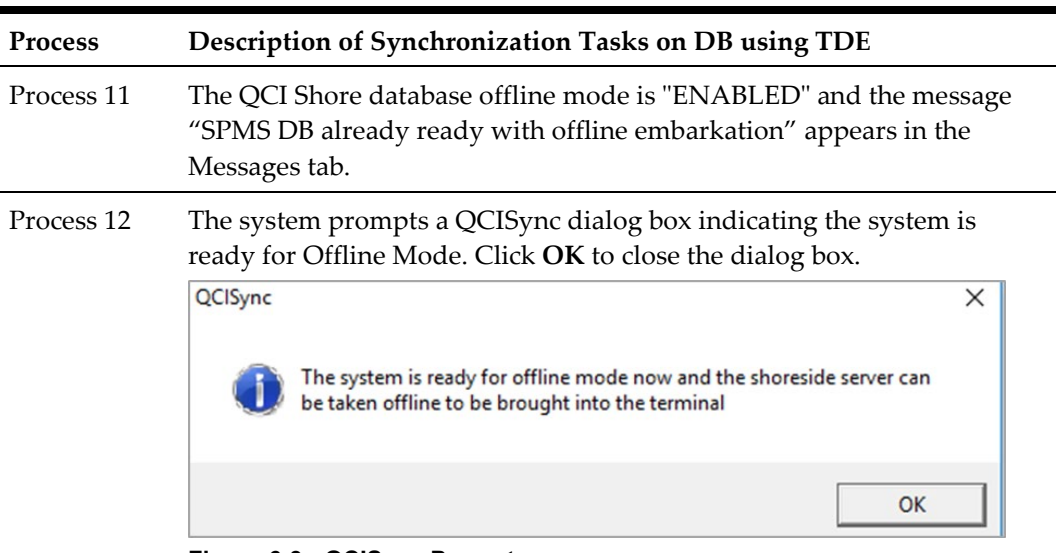

<span id="page-24-0"></span>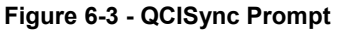

Process 13 The system disables all parameters in the Settings tab and a dimmed 'Locked' is shown on screen when the Offline Mode is ready.

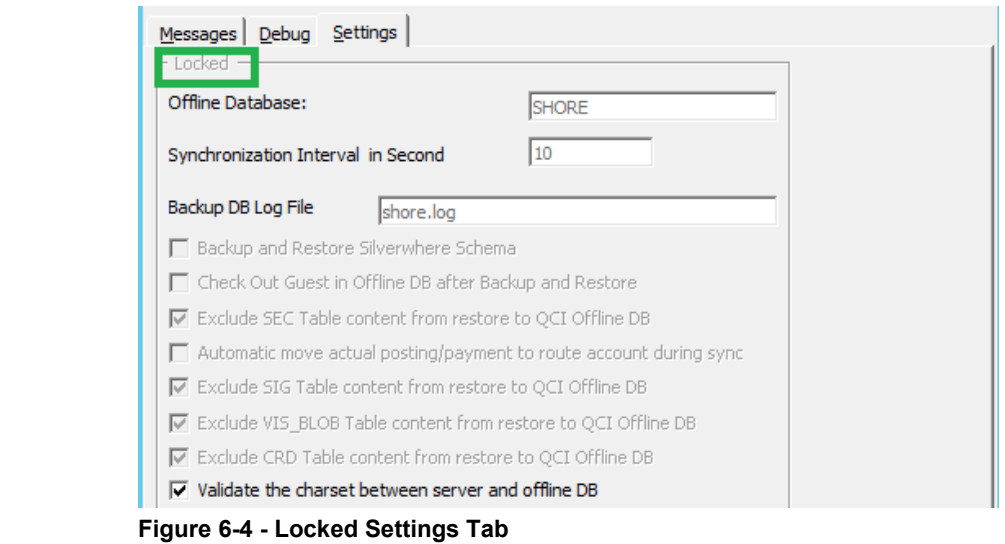

<span id="page-24-1"></span>Below are some example of records that were added from the QCI Shore database to the ship database or vice versa.

• The system indicates the number of remaining records to process, updated or skip during synchronization in the Messages tab.

|                         | <b>Database</b>                          | Offline Mode                                | Database Status                                                                       |
|-------------------------|------------------------------------------|---------------------------------------------|---------------------------------------------------------------------------------------|
| <b>Ship</b>             |                                          | Enabled                                     | Connected                                                                             |
|                         | Shore QCI<br>Enabled                     |                                             | Connected                                                                             |
| Action                  | Description                              |                                             |                                                                                       |
|                         | Interface Started 13/09/2014 10:59:22 PM |                                             |                                                                                       |
|                         | Getting Shore QCI DB Status, please wait |                                             |                                                                                       |
|                         |                                          |                                             |                                                                                       |
|                         |                                          | 0 record(s) to add to Ship DB               |                                                                                       |
| $Shore-$<br>Shore->Ship |                                          | 4205 column value to update to Ship DB      |                                                                                       |
|                         |                                          |                                             | 4205 column value to update to Ship DB-Done, AddNew-0, Update-4205, Delete-0, Skip-0, |
|                         |                                          | 8410 column value to update to Shore QCI DB |                                                                                       |

<span id="page-25-0"></span>**Figure 6-5 – No of Records Processed Messages Tab**

The synchronization processes every five pictures data (SEC records) per batch and is only applicable when adding new SEC record from Shore to Ship. Messages shown in Messages tab are ' *x value Update to Ship DB'* when updating of SEC from shore to ship and *'Adding new record to shore'* when a new record is added in Ship DB and transfer to shore DB. Any changes made to the SEC table from the ship will not be transferred to shore database.

| Shore->Ship | 0 record(s) to add to Ship DB    |  |
|-------------|----------------------------------|--|
|             | 5 sec record to add into Ship DB |  |
|             | 5 sec record to add into Ship DB |  |
|             | 5 sec record to add into Ship DB |  |
|             | 5 sec record to add into Ship DB |  |
|             | 4 sec record to add into Ship DB |  |
| Shore->Shin | 0 record(s) to add to Shin DB    |  |

<span id="page-25-1"></span>**Figure 6-6 - No. of Pictures Records Processed**

- The QCI Sync process exclude below data by default when synchronizing the shipboard database to the offline database:
	- Fleet Management System (FMS) data
	- Material Management System (MMS) data
	- Payroll data such as ADC, ADP, ADS, ADT, ADU, COH, COS, CTR, CTT, DDT, DPL, PAY, PCY, PGD, PGE, PGL, SED, SGT, SLB, SPD, SPO, SPP, SPT, SSH.
	- ResOnline data and Crew Management System (CMS) data such as RSP, RSL, RSD, FCCMSMSGS, CMSCHG, CMSRSL, CMSRSP, CMSRSD, FMS\_TRANSFER, CHG\_MOBILE\_IN, CMS\_UPL, CMS\_UPL\_RSP.
	- Data from table starts with 'X' for example, XAPP, XCET, XCTY, XDET, XMVW, XPDF, XSCP, XTIM, XUAF, XUSP, XUSR, XUST, XVEN, XDOC, with the exception of XDOC\_GROUP < 12
- The QCI Sync does not synchronize the credit card (CCA) record to the offline database. When obtaining the credit card in offline mode, the QCI Sync Interface checks if the parameter 'Card Interface Name' is 'Enable' in the ship database. The

CCA record then is created in the ship database if the parameter is enabled. Otherwise, the Synchronization interface only synchronizes the credit card registration (CRD) record.

- When the QCI Shore database server is ready for transfer from the ship to the terminal, the IT Officer then shut down the QCI server and relocate the server to the terminal for embarkation preparation.
- After the QCI Shore database server has shut down, the interface for QCI Shore database status then indicates as "Disconnected" and the message "*Shore QCI DB is offline, cannot sync*" appears in the Messages tab. The message "Resetting connection" indicates the interface continue to check and attempt to reconnect the database. This is due the interface application were not running or closed without pressing the 'Stop Offline Mode'
- Once you have transferred the QCI Shore database server to the terminal, start up and connect to the shore network, the Shore QCI Database Status changes to 'Connected' within a few minutes. If the terminal does not have network access to the ShipDB, the IT Officer is required to shut down the Shore QCI database server and transfer the server back to the ship at the end of the pier embarkation, before connecting the shore Offline Database Server to the shipboard network.

The QCI Sync Interface starts to synchronize the ship and shore QCI database once a connection is established.

Below is the Offline Mode Notification that may prompt when the program is running a database in QCI Offline Mode and the QCI Shore database parameter settings are:

- QCI Offline DB Warning = 12
- QCI Offline DB Terminate = 24

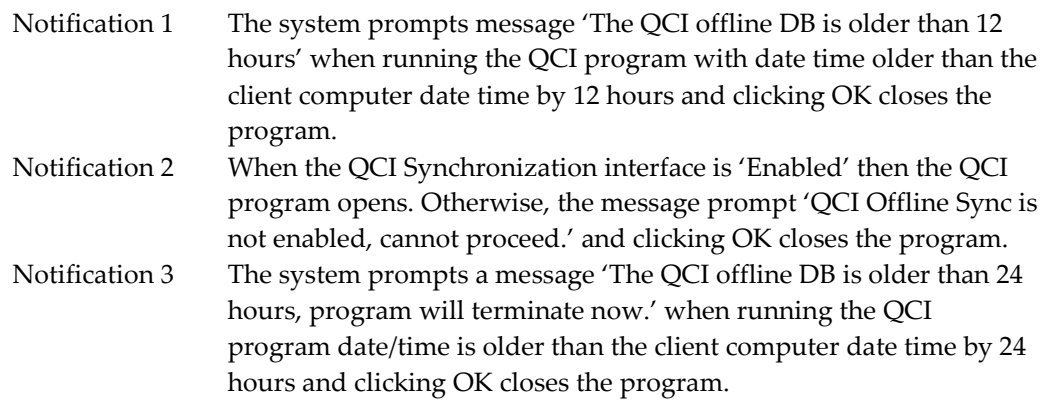

Below is the Offline Mode Notification that may prompt when the program is running on a database that is in QCI Offline Mode and the QCI Shore database parameter 'QCI Sync Active Warning =12'.

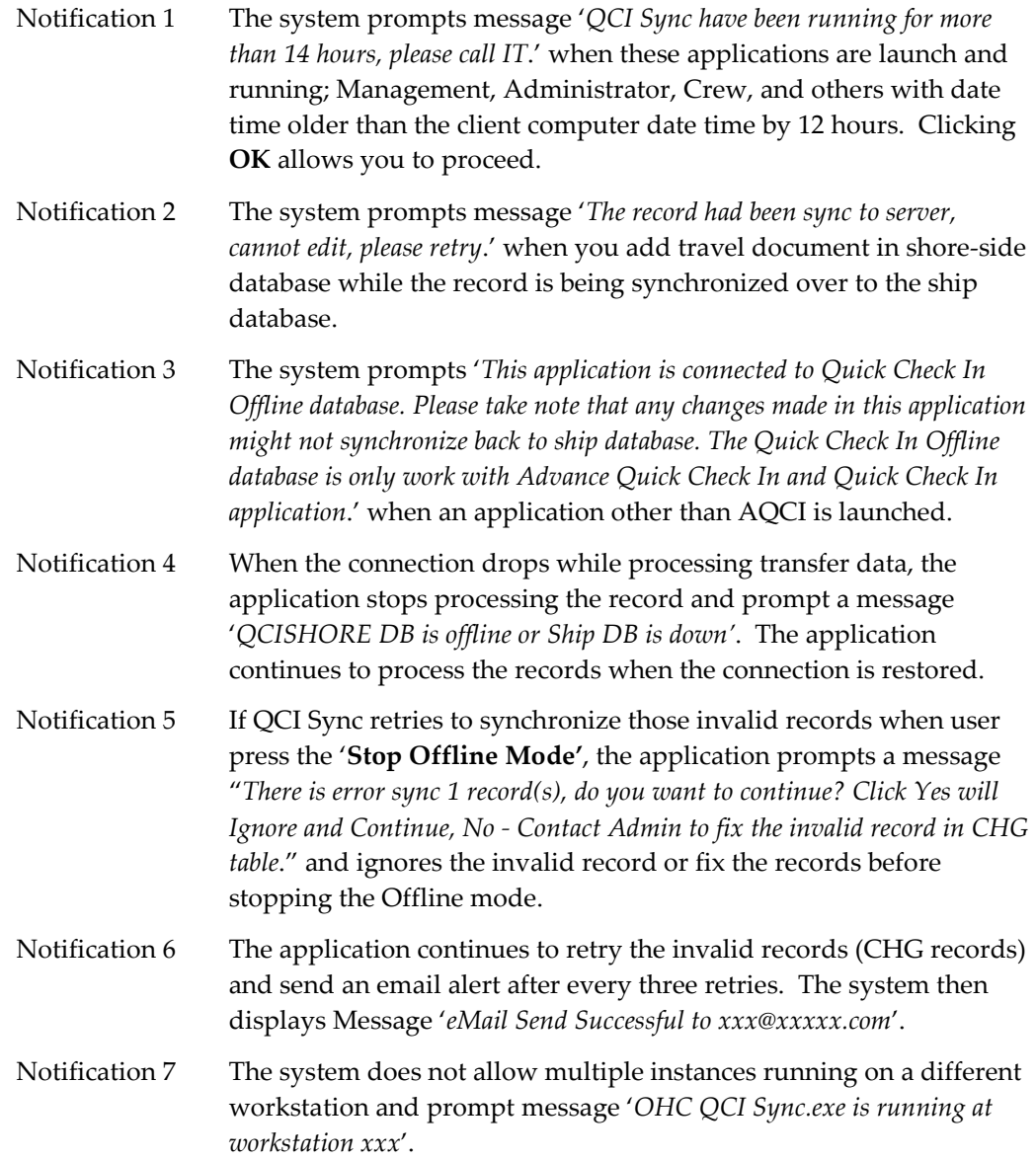

# **7 Log Messages**

<span id="page-28-0"></span>All messages logged at log file are in the following format: <timestamp><location><message>

For example: <2018-09-11 00:45:11>Ship SELECT sys\_date, sys\_cruise from asys

#### **Log Message during data sync**

Initialization - QCI Sync interface started

• Start<HT>Interface Started - (<version number>)(<work station>)(<IP address>) 9/11/2018 12:45:05 AM

Sync Reservation Records

• Shore->Ship<HT> 3 record(s) to add to Ship DB

Notes: There are 3 new reservation found at shore. System detects new reservation by running select  $*$  from RES where res id  $>= 900000000$  at shore db

- Ship-><HT> Adding RES record Notes: System is creating reservation at shipside. It will sync record in UXP, RES,VIS, SEC and CRD
- Ship->insert into QCI (qci\_ship\_res\_acc, qci\_shore\_res\_acc, qci\_is\_resid) values(1623496,900000536,1)

Notes: Insert new IDs into QCI table at ship DB. This table links ship and shore reservation records

• <HT>ResAcc - 1714877 sync to Ship DB Notes: New reservation record with ID 1714877 is created at ship DB

Sync Posting Records

• <HT>Shore->select \* from POS where pos\_buyer > 0 and pos\_id >= 900000000 Notes: QCI Sync checks number of new records found in POS table at shore DB. If record is found, it will sync the record over to ship DB

Sync Changes

• Ship->select \* from CHG where chg\_table <> 'LOG' order by chg\_id Notes: Load changes in CHG table at ship and shore DB. It skips log message • Same Update Found, remove old value - 0,key=UXPUXP\_A\_POS\_DEBIT1703845(17654617)

Notes: Same update found in CHG tables. Old value = chg\_value; key = chg\_table, chg\_column and chg\_record\_id. QCI Sync compares CHG records at shore and ship DB. Concatenation of 3 columns - chg\_table, chg\_column and chg\_record\_id is used in this comparison. Old value will be removed

- <HT> 775 column value to update to Ship DB Notes: There are 775 of changes found in shore.
- Ship->update VIS\_TEXT set vis\_number = NULL where vis\_id = 1384415(17784727) or
- Ship->update UXP set uxp\_h\_repeater = '0' where  $uxp_a_id =$ 1707539(17784736) or
- Ship->update SEC set sec\_size = '29754' where sec\_id = 431206(17784769) Notes: updating changes from shore DB to ship DB
- Ship->select sec\_image from SEC where sec\_id = 431208 Notes: System sync image in sec\_image at SEC table
- <HT>Update Skip for RES->RES\_EMB\_PC->1617592->TO\_DATE('2018-09-11 03:31:25', 'YYYY-MM-DD HH24:MI:SS')->9/10/2018 3:31:25 PM->9/10/2018 9:26:32 PM

Notes: QCI Sync skips the update if modify date (9/10/2018 3:31:25 PM) is less than record's last modified date (9/10/2018 9:26:32 PM)

#### **Error**

• Error<HT>Shore->UpdateChg\Line#\2253\ORA-12899: value too large for column "FIDELIO"."UXP"."UXP\_A\_CITY" (actual: 31, maximum: 30)<CR><LF>chg\_id = 17834060, chg\_table = UXP, chg\_column = ALL, chg\_record\_id = 1714162, chg\_value = , chg\_moddate = 9/10/2018 11:51:13 AM

Notes: We have to make sure columns in both shore and ship database have the same length

• <HT> 232 column value to update to Shore QCI DB-Done,AddNew-230,Update--228,Delete-0,Skip-0,Error-230

**Note:** Summary of records after sync is complete. Data sync will start again after n seconds, it is based on the setting at the interface.

# **8 Stop Offline Mode**

<span id="page-30-0"></span>At the end of the pier embarkation, both the shipboard and the QCI Shore database are synchronized. If no activities appear in the Messages tab, the IT Officer can then proceed to stop the Offline Mode process.

- 1. At the Settings tab, click **Stop Offline Mode**.
- 2. The system prompts '*Are you sure you want to stop the Offline Mode. You should only stop the Offline Mode when all embarkation is finished.*' Click **Yes** to stop the offline mode process.
- 3. The security login dialog box opens and you are required to provide a valid user name and the password. Click **Login** to continue.
- 4. When one of the Quick Check-In clients remains connected to the shore QCI database, the system prompts an error message in the Messages tab with the workstation/source name that has the application open and terminates the **Stop Offline Mode Procedure**. The IT Officer must close the application and then restart the **Stop Offline Mode Procedure** again.
- 5. The interface starts to remove the offline triggers from the QCI Shore database and the ship database when the process begins and setting the Offline Mode to *Disabled* for the ship and shore QCI. At this point, you may then close the QCI Sync Interface.

## **9 Troubleshooting**

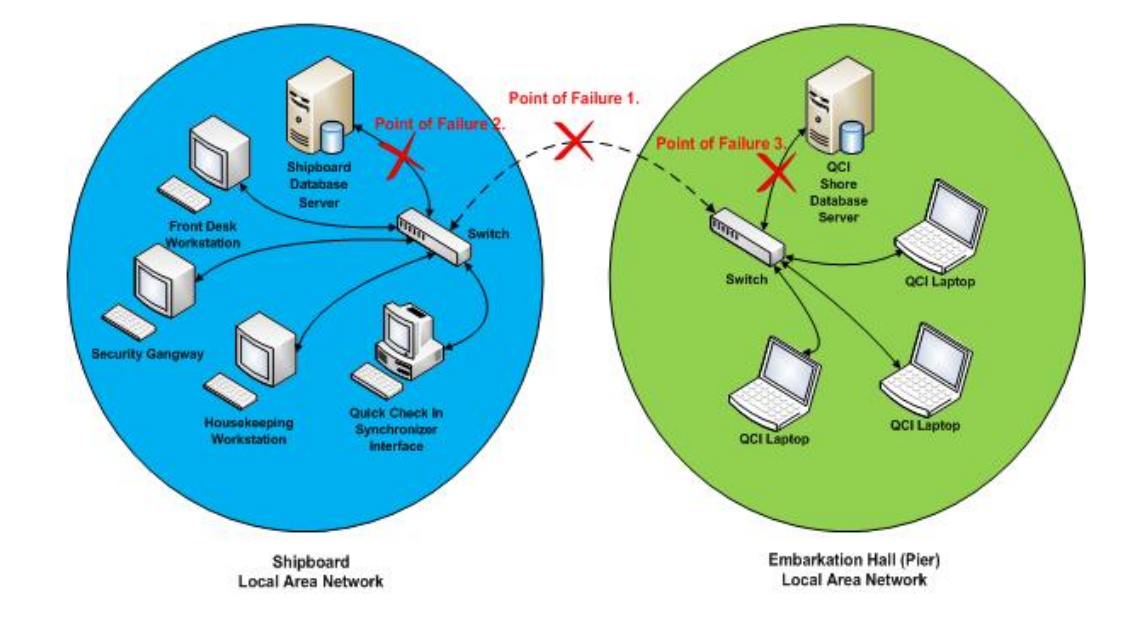

<span id="page-31-0"></span>This section describes the failure possibilities that you may encounter during embarkation day.

• Failure 1

Network connection lost between the shipboard database and the shore-side QCI database.

- The database synchronization between the ship and the QCI Shore database has stopped.
- Check and ensure the Oracle Database Listener has started and user 'FIDELIO' and password exist in the database schema.
- This does not affect the ship operations and the shore embarkation operation. All the reservation changes made on both databases are logged to CHG table for synchronization at a later stage.
- The interface tries to reconnect to the shore QCI database every number of seconds, depending on the time interval setup on the interface and synchronization resume once the network connection is restored.
- Failure 2

The Ship database server network cable disconnected or database service has stopped.

- The database synchronization between the ship and the QCI Shore database has stopped.
- This does not affect the shore embarkation operation and all the reservation changes are logged to CHG table to be synchronized later. The shipboard

operation is affected due to the lost connection from the shipboard database server.

- The error message popup on QCI Synchronizer Interface is "ORA-03114: not connected to ORACLE". The error message popup on ship workstation is "ORA-03113: end-of-file on communication channel".
- Failure 3

QCI Shore database server network cable is disconnected or database service has stopped.

- The synchronization between the ship and the QCI Shore database has stopped. The shipboard operation is not affected and all the reservation changes are logged in the CHG table for synchronization at a later.
- This affects the shore embarkation operation due to the lost connection from the QCI Shore database server.
- The error message popup on QCI workstation is "ORA-03113: end-of-file on communication channel".
- Failure 4

One of the DMP failed to restore.

- When the program tries to restore the 'BKSTG\_DINING' schema, one of the DMP is missing due to certain reason, the import log show 'IMP-00037: Character set marker unknown' and 'IMP-00000: Import terminated unsuccessfully'.
- This error is written to the QCISyncLog.
- The 'Start QCI Offline Mode' process aborts.
- Failure 5

Failed to run Database Installer or Tools Encryption Key Manager.

- The QCI Sync is shut down, possibly preformed using End Task Program but Offline Mode is still shown 'Enabled'.
- You are not allowed to run the DB Installer or Change Encryption Key. A message prompt: 'QCI Sync is running, please stop QCI Sync first'.
- You are required to run QCI Sync to do Stop Offline Mode.
- Failure 6

QCI Sync returned 'Error sending to DR'

- The application tries to send a check-in status to an offline Dining Interface.
- Verify that the Dining Interface is running.
- Failure 7:

QCI Sync hang

- Run the 1st script below to find out which session id could possibly lock the database and then the 2nd script to kill that session id.

```
select b.SID||','||b.SERIAL# 
sessionID,b.USERNAME,b.LOCKWAIT,b.STATUS,b.SERVER,B.SCHEMANAME
,B.OSUSER,B.PROCESS,B.PROGRAM,B.TYPE,B.SQL_EXEC_START,
a.TERMINAL,A.PROGRAM processProgram
from v$session b, v$process a
where b.paddr = a.addr;
```
ALTER SYSTEM KILL SESSION '&1' IMMEDIATE;